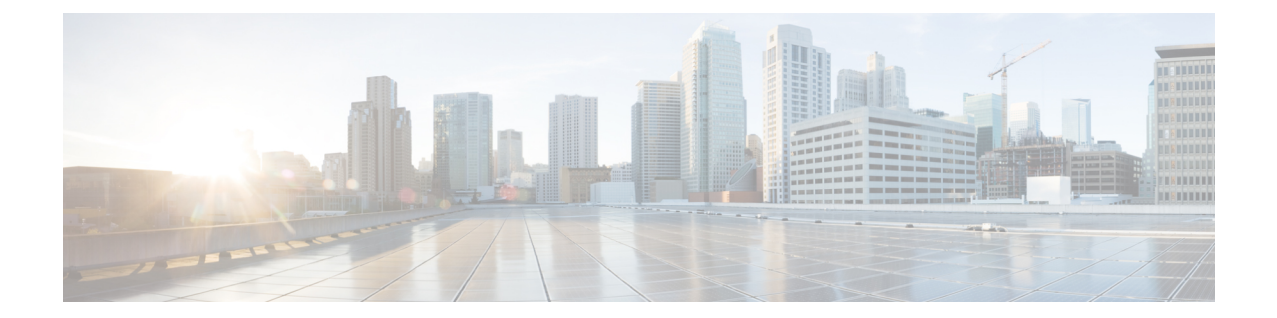

# 인스턴트 메시징 및 프레즌스 서비스 구성

- Cisco Unified Communications Manager 릴리스 10.5 이상이 포함된 IM and Prensence 서비스 워크 플로, 1 페이지
- Cisco Unified Communications Manager 릴리스 9.x 이상이 포함된 IM and Presence 서비스 워크플 로, 2 페이지
- IM and Presence 서비스 추가, 2 페이지
- IM 주소 체계 구성, 3 페이지
- 메시지 설정 활성화, 4 페이지
- 인스턴트 메시지 설정 비활성화, 5 페이지
- 프레즌스 설정 관리, 5 페이지

## **Cisco Unified Communications Manager** 릴리스 **10.5** 이상이 포함된 **IM and Prensence** 서비스 워크플로

프로시저

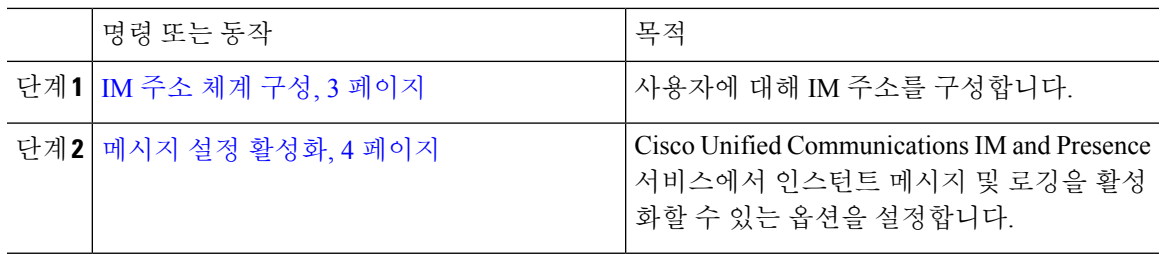

## **Cisco Unified Communications Manager** 릴리스 **9.x** 이상이 포 함된 **IM and Presence** 서비스 워크플로

프로시저

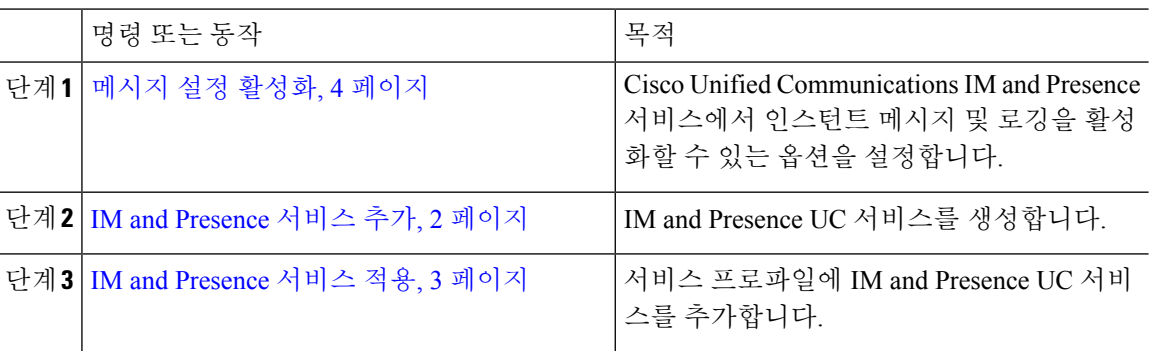

### **IM and Presence** 서비스 추가

사용자에게 IM and Presence 서비스 기능을 제공합니다.

프로시저

- 단계 **1 Cisco Unified CM** 관리 인터페이스를 엽니다.
- 단계 **2** 사용자 관리 > 사용자 설정 > **UC** 서비스를 선택합니다.

**UC** 서비스 찾기 및 나열 창이 열립니다.

단계 **3** 새로 추가를 선택합니다.

**UC** 서비스 구성 창이 열립니다.

- 단계 **4 UC** 서비스 추가 섹션의 **UC** 서비스 유형 드롭다운 목록에서 **IM and Presence**를 선택합니다.
- 단계 **5** 다음을 선택합니다.
- 단계 **6** 다음과 같이 IM and Presence 서비스에 대한 세부 정보를 입력합니다.
	- a) 제품 유형 드롭다운 목록에서 **Unified CM(IM and Presence)**을 선택합니다.
	- b) 이름 필드에 서비스의 이름을 지정합니다.

지정하는 이름은 프로파일에 서비스를 추가하면 표시됩니다. 지정하는 이름은 고유하고, 의미 있 으며, 식별하기 쉬워야 합니다.

- c) 설명 필드에 설명을 입력합니다(선택 사항).
- d) 호스트 이름**/IP** 주소 필드에 인스턴트 메시징 및 프레즌스 서비스 주소를 지정합니다.

중요 서비스 주소는 FQDN(Fully Qualified Domain Name) 또는 IP 주소여야 합니다.

단계 **7** 저장을 선택합니다.

#### **IM and Presence** 서비스 적용

Cisco Unified Communications Manager에 IM andPresence 서비스를 추가한 후에는 클라이언트에서 설 정을 검색할 수 있도록 서비스 프로파일에 이 서비스를 적용해야 합니다.

시작하기 전에

IM and Presence 서비스 추가, 2 페이지

프로시저

- 단계 **1 Cisco Unified CM** 관리 인터페이스를 엽니다.
- 단계 **2** 사용자 관리 > 사용자 설정 > 서비스 프로파일을 선택합니다. 서비스 프로파일 찾기 및 나열 창이 열립니다.
- 단계 **3** 서비스 프로파일을 찾아 선택합니다.

서비스 프로파일 구성 창이 열립니다.

- 단계 **4 IM and Presence** 프로파일 섹션의 다음 드롭다운 목록에서 서비스를 최대 3개까지 선택합니다.
	- 기본
	- 보조
	- **3**차

단계 **5** 저장을 클릭합니다.

### **IM** 주소 체계 구성

이 기능은 Cisco Unified Communications Manager IM and Presence Service 릴리스 10.x 이상 버전에서 지원됩니다. Cisco Unified Communications Manager IM and Presence Service 릴리스 9.x 이전 버전의 경 우, 사용되는 기본 IM 주소 체계는 UserID@[기본 도메인]입니다.

프로시저

- 단계 **1 IM** 주소 체계를 선택합니다.
	- a) **Cisco Unified CM IM and Presence** 관리를 엽니다.
	- b) 프레즌스 > 설정 > 고급 구성을 선택합니다. 고급 프레즌스 설정 창이 열립니다.
	- c) **IM** 주소 체계를 선택하고 목록에서 다음 중 하나를 선택합니다.
		- UserID@[기본 도메인]

UserID를 사용하는 경우, 기본 도메인을 구성해야 합니다. 예를 들어, 서비스는 cups가 아니 라 cups.com으로 이름을 지정해야 합니다.

- 디렉토리 URI
- 단계 **2** 필요한 매핑을 선택합니다.
	- a) **Cisco Unified CM** 관리를 엽니다.
	- b) 시스템 > **LDAP** > **LDAP** 디렉터리를 선택합니다. **LDAP** 디렉터리 찾기 및 나열 창이 열립니다.
	- c) 목록에서 디렉터리를 찾아 선택합니다. **LDAP** 디렉터리 창이 열립니다.
	- d) 동기화할 표준 사용자 필드 섹션에서 다음 매핑을 선택합니다.
		- LDAP 필드에 매핑된 사용자 ID, 기본값은 **sAMAccountName**입니다.
		- **mail** 또는 **msRTCSIP-primaryuseraddress**에 매핑된 디렉터리 URI입니다.

### 메시지 설정 활성화

인스턴트 메시징 기능을 활성화하고 구성합니다.

프로시저

단계 **1 Cisco Unified CM IM and Presence** 관리 인터페이스를 엽니다.

단계 **2** 메시징 > 설정을 선택합니다.

단계 **3** 다음 옵션을 선택합니다.

- 인스턴트 메시징 활성화
- 클라이언트의 인스턴트 메시지 내역 기록 허용
- 인스턴트 메시지에서 잘라내기 및 붙여넣기 허용

단계 **4** 다른 메시징 설정을 적절하게 선택합니다.

- 단계 **5** 저장을 선택합니다.
	- Cisco Jabber는 Cisco Unified Communications Manager IM and Presence Service 릴리스 9.0.x의 중요 프레즌스 설정 창에서 다음 설정을 지원하지 않습니다.
		- 사용자가 전화기를 사용할 때 **DND** 상태 사용
		- 사용자가 회의 중일 때 **DND** 상태 사용

다음에 수행할 작업

• Cisco Unified Communications Manager IM and Presence Service 릴리스 9.x 이상이 있는 경우, IM and Presence 서비스 추가, 2 페이지.

### 인스턴트 메시지 설정 비활성화

연락처 구축이 포함된 전화기 모드에서는 인스턴트 메시징을 전화기 모드 구축에 적용하지 않으므 로 사용자에 대한 인스턴트 메시징을 비활성화할 수 있습니다.

프로시저

- 단계 **1 Cisco Unified CM IM and Presence** 관리에서메시징 > 설정으로 이동합니다.
- 단계 **2** 인스턴트 메시징 활성화를 선택 취소하고 저장을 클릭합니다.

다음에 수행할 작업 Cisco XCP 라우터 서비스 다시 시작.

### 프레즌스 설정 관리

사용자에 대한 프레즌스 설정은 기본적으로 활성화되어 있습니다. 그러나 연락처 구축을 포함한 전 화기 모드에서는 프레즌스 설정을 비활성화할 수 있고 사용자에게는 클라이언트의 프레즌스가 전혀 보이지 않습니다.

프로시저

단계 **1 Cisco Unified CM IM and Presence** 관리에서 프레즌스 > 설정 > 표준 구성으로 이동합니다.

단계 **2** 가용성 공유 활성화를 선택 취소하고 저장을 클릭합니다.

다음에 수행할 작업 Cisco XCP 라우터 서비스 다시 시작. 번역에 관하여

Cisco는 일부 지역에서 본 콘텐츠의 현지 언어 번역을 제공할 수 있습니다. 이러한 번역은 정보 제 공의 목적으로만 제공되며, 불일치가 있는 경우 본 콘텐츠의 영어 버전이 우선합니다.